# Инструкция по регистрации ХС и пользователей с помощью ЭЦП

### **Содержание**

- [1Предназначение операции](https://help.vetrf.ru/wiki/%D0%98%D0%BD%D1%81%D1%82%D1%80%D1%83%D0%BA%D1%86%D0%B8%D1%8F_%D0%BF%D0%BE_%D1%80%D0%B5%D0%B3%D0%B8%D1%81%D1%82%D1%80%D0%B0%D1%86%D0%B8%D0%B8_%D0%A5%D0%A1_%D0%B8_%D0%BF%D0%BE%D0%BB%D1%8C%D0%B7%D0%BE%D0%B2%D0%B0%D1%82%D0%B5%D0%BB%D0%B5%D0%B9_%D1%81_%D0%BF%D0%BE%D0%BC%D0%BE%D1%89%D1%8C%D1%8E_%D0%AD%D0%A6%D0%9F#.D0.9F.D1.80.D0.B5.D0.B4.D0.BD.D0.B0.D0.B7.D0.BD.D0.B0.D1.87.D0.B5.D0.BD.D0.B8.D0.B5_.D0.BE.D0.BF.D0.B5.D1.80.D0.B0.D1.86.D0.B8.D0.B8)
- [2Предусловия и подготовительные действия](https://help.vetrf.ru/wiki/%D0%98%D0%BD%D1%81%D1%82%D1%80%D1%83%D0%BA%D1%86%D0%B8%D1%8F_%D0%BF%D0%BE_%D1%80%D0%B5%D0%B3%D0%B8%D1%81%D1%82%D1%80%D0%B0%D1%86%D0%B8%D0%B8_%D0%A5%D0%A1_%D0%B8_%D0%BF%D0%BE%D0%BB%D1%8C%D0%B7%D0%BE%D0%B2%D0%B0%D1%82%D0%B5%D0%BB%D0%B5%D0%B9_%D1%81_%D0%BF%D0%BE%D0%BC%D0%BE%D1%89%D1%8C%D1%8E_%D0%AD%D0%A6%D0%9F#.D0.9F.D1.80.D0.B5.D0.B4.D1.83.D1.81.D0.BB.D0.BE.D0.B2.D0.B8.D1.8F_.D0.B8_.D0.BF.D0.BE.D0.B4.D0.B3.D0.BE.D1.82.D0.BE.D0.B2.D0.B8.D1.82.D0.B5.D0.BB.D1.8C.D0.BD.D1.8B.D0.B5_.D0.B4.D0.B5.D0.B9.D1.81.D1.82.D0.B2.D0.B8.D1.8F)
- [3Основные действия](https://help.vetrf.ru/wiki/%D0%98%D0%BD%D1%81%D1%82%D1%80%D1%83%D0%BA%D1%86%D0%B8%D1%8F_%D0%BF%D0%BE_%D1%80%D0%B5%D0%B3%D0%B8%D1%81%D1%82%D1%80%D0%B0%D1%86%D0%B8%D0%B8_%D0%A5%D0%A1_%D0%B8_%D0%BF%D0%BE%D0%BB%D1%8C%D0%B7%D0%BE%D0%B2%D0%B0%D1%82%D0%B5%D0%BB%D0%B5%D0%B9_%D1%81_%D0%BF%D0%BE%D0%BC%D0%BE%D1%89%D1%8C%D1%8E_%D0%AD%D0%A6%D0%9F#.D0.9E.D1.81.D0.BD.D0.BE.D0.B2.D0.BD.D1.8B.D0.B5_.D0.B4.D0.B5.D0.B9.D1.81.D1.82.D0.B2.D0.B8.D1.8F)
	- o [3.1Выбор сертификата ЭЦП уполномоченного лица хозяйствующего субъекта](https://help.vetrf.ru/wiki/%D0%98%D0%BD%D1%81%D1%82%D1%80%D1%83%D0%BA%D1%86%D0%B8%D1%8F_%D0%BF%D0%BE_%D1%80%D0%B5%D0%B3%D0%B8%D1%81%D1%82%D1%80%D0%B0%D1%86%D0%B8%D0%B8_%D0%A5%D0%A1_%D0%B8_%D0%BF%D0%BE%D0%BB%D1%8C%D0%B7%D0%BE%D0%B2%D0%B0%D1%82%D0%B5%D0%BB%D0%B5%D0%B9_%D1%81_%D0%BF%D0%BE%D0%BC%D0%BE%D1%89%D1%8C%D1%8E_%D0%AD%D0%A6%D0%9F#.D0.92.D1.8B.D0.B1.D0.BE.D1.80_.D1.81.D0.B5.D1.80.D1.82.D0.B8.D1.84.D0.B8.D0.BA.D0.B0.D1.82.D0.B0_.D0.AD.D0.A6.D0.9F_.D1.83.D0.BF.D0.BE.D0.BB.D0.BD.D0.BE.D0.BC.D0.BE.D1.87.D0.B5.D0.BD.D0.BD.D0.BE.D0.B3.D0.BE_.D0.BB.D0.B8.D1.86.D0.B0_.D1.85.D0.BE.D0.B7.D1.8F.D0.B9.D1.81.D1.82.D0.B2.D1.83.D1.8E.D1.89.D0.B5.D0.B3.D0.BE_.D1.81.D1.83.D0.B1.D1.8A.D0.B5.D0.BA.D1.82.D0.B0)
	- o [3.2Регистрационные сведения хозяйствующего субъекта](https://help.vetrf.ru/wiki/%D0%98%D0%BD%D1%81%D1%82%D1%80%D1%83%D0%BA%D1%86%D0%B8%D1%8F_%D0%BF%D0%BE_%D1%80%D0%B5%D0%B3%D0%B8%D1%81%D1%82%D1%80%D0%B0%D1%86%D0%B8%D0%B8_%D0%A5%D0%A1_%D0%B8_%D0%BF%D0%BE%D0%BB%D1%8C%D0%B7%D0%BE%D0%B2%D0%B0%D1%82%D0%B5%D0%BB%D0%B5%D0%B9_%D1%81_%D0%BF%D0%BE%D0%BC%D0%BE%D1%89%D1%8C%D1%8E_%D0%AD%D0%A6%D0%9F#.D0.A0.D0.B5.D0.B3.D0.B8.D1.81.D1.82.D1.80.D0.B0.D1.86.D0.B8.D0.BE.D0.BD.D0.BD.D1.8B.D0.B5_.D1.81.D0.B2.D0.B5.D0.B4.D0.B5.D0.BD.D0.B8.D1.8F_.D1.85.D0.BE.D0.B7.D1.8F.D0.B9.D1.81.D1.82.D0.B2.D1.83.D1.8E.D1.89.D0.B5.D0.B3.D0.BE_.D1.81.D1.83.D0.B1.D1.8A.D0.B5.D0.BA.D1.82.D0.B0)
	- o [3.3Добавление информации о пользователях](https://help.vetrf.ru/wiki/%D0%98%D0%BD%D1%81%D1%82%D1%80%D1%83%D0%BA%D1%86%D0%B8%D1%8F_%D0%BF%D0%BE_%D1%80%D0%B5%D0%B3%D0%B8%D1%81%D1%82%D1%80%D0%B0%D1%86%D0%B8%D0%B8_%D0%A5%D0%A1_%D0%B8_%D0%BF%D0%BE%D0%BB%D1%8C%D0%B7%D0%BE%D0%B2%D0%B0%D1%82%D0%B5%D0%BB%D0%B5%D0%B9_%D1%81_%D0%BF%D0%BE%D0%BC%D0%BE%D1%89%D1%8C%D1%8E_%D0%AD%D0%A6%D0%9F#.D0.94.D0.BE.D0.B1.D0.B0.D0.B2.D0.BB.D0.B5.D0.BD.D0.B8.D0.B5_.D0.B8.D0.BD.D1.84.D0.BE.D1.80.D0.BC.D0.B0.D1.86.D0.B8.D0.B8_.D0.BE_.D0.BF.D0.BE.D0.BB.D1.8C.D0.B7.D0.BE.D0.B2.D0.B0.D1.82.D0.B5.D0.BB.D1.8F.D1.85)
- [4Заключительные действия](https://help.vetrf.ru/wiki/%D0%98%D0%BD%D1%81%D1%82%D1%80%D1%83%D0%BA%D1%86%D0%B8%D1%8F_%D0%BF%D0%BE_%D1%80%D0%B5%D0%B3%D0%B8%D1%81%D1%82%D1%80%D0%B0%D1%86%D0%B8%D0%B8_%D0%A5%D0%A1_%D0%B8_%D0%BF%D0%BE%D0%BB%D1%8C%D0%B7%D0%BE%D0%B2%D0%B0%D1%82%D0%B5%D0%BB%D0%B5%D0%B9_%D1%81_%D0%BF%D0%BE%D0%BC%D0%BE%D1%89%D1%8C%D1%8E_%D0%AD%D0%A6%D0%9F#.D0.97.D0.B0.D0.BA.D0.BB.D1.8E.D1.87.D0.B8.D1.82.D0.B5.D0.BB.D1.8C.D0.BD.D1.8B.D0.B5_.D0.B4.D0.B5.D0.B9.D1.81.D1.82.D0.B2.D0.B8.D1.8F)
- [5Исключительные ситуации](https://help.vetrf.ru/wiki/%D0%98%D0%BD%D1%81%D1%82%D1%80%D1%83%D0%BA%D1%86%D0%B8%D1%8F_%D0%BF%D0%BE_%D1%80%D0%B5%D0%B3%D0%B8%D1%81%D1%82%D1%80%D0%B0%D1%86%D0%B8%D0%B8_%D0%A5%D0%A1_%D0%B8_%D0%BF%D0%BE%D0%BB%D1%8C%D0%B7%D0%BE%D0%B2%D0%B0%D1%82%D0%B5%D0%BB%D0%B5%D0%B9_%D1%81_%D0%BF%D0%BE%D0%BC%D0%BE%D1%89%D1%8C%D1%8E_%D0%AD%D0%A6%D0%9F#.D0.98.D1.81.D0.BA.D0.BB.D1.8E.D1.87.D0.B8.D1.82.D0.B5.D0.BB.D1.8C.D0.BD.D1.8B.D0.B5_.D1.81.D0.B8.D1.82.D1.83.D0.B0.D1.86.D0.B8.D0.B8)
- [6Ссылки](https://help.vetrf.ru/wiki/%D0%98%D0%BD%D1%81%D1%82%D1%80%D1%83%D0%BA%D1%86%D0%B8%D1%8F_%D0%BF%D0%BE_%D1%80%D0%B5%D0%B3%D0%B8%D1%81%D1%82%D1%80%D0%B0%D1%86%D0%B8%D0%B8_%D0%A5%D0%A1_%D0%B8_%D0%BF%D0%BE%D0%BB%D1%8C%D0%B7%D0%BE%D0%B2%D0%B0%D1%82%D0%B5%D0%BB%D0%B5%D0%B9_%D1%81_%D0%BF%D0%BE%D0%BC%D0%BE%D1%89%D1%8C%D1%8E_%D0%AD%D0%A6%D0%9F#.D0.A1.D1.81.D1.8B.D0.BB.D0.BA.D0.B8)
- [7См. также](https://help.vetrf.ru/wiki/%D0%98%D0%BD%D1%81%D1%82%D1%80%D1%83%D0%BA%D1%86%D0%B8%D1%8F_%D0%BF%D0%BE_%D1%80%D0%B5%D0%B3%D0%B8%D1%81%D1%82%D1%80%D0%B0%D1%86%D0%B8%D0%B8_%D0%A5%D0%A1_%D0%B8_%D0%BF%D0%BE%D0%BB%D1%8C%D0%B7%D0%BE%D0%B2%D0%B0%D1%82%D0%B5%D0%BB%D0%B5%D0%B9_%D1%81_%D0%BF%D0%BE%D0%BC%D0%BE%D1%89%D1%8C%D1%8E_%D0%AD%D0%A6%D0%9F#.D0.A1.D0.BC._.D1.82.D0.B0.D0.BA.D0.B6.D0.B5)

## Предназначение операции

В целях улучшения качества, удобства и скорости регистрации хозяйствующих субъектов в компоненте **«Цербер»** был разработан модуль **«Регистрация с ЭЦП»**, который позволяет выполнить регистрацию хозяйствующего субъекта (ХС) при наличии электронной цифровой подписи. Модуль **«Регистрация с ЭЦП»** позволяет существенно сократить срок регистрации без необходимости обращаться с заявлением в территориальные управления Россельхознадзора. Дополнительно в модуле реализована возможность регистрации пользователей ХС с ролью **«Администратор ХС»** в компоненте **«Паспорт»**.

# Предусловия и подготовительные действия

Для выполнения операции необходимо выполнить следующие действия:

1. Установить программное обеспечение для работы с электронной подписью. Программное обеспечение (СКЗИ, драйверы токенов) и инструкции по установке, и настройке предоставляет удостоверяющий центр, выдавший сертификат электронной подписи.

2. Перейти по следующей ссылке: [https://cerberus.vetrf.ru/cerberus/request/signature.](https://cerberus.vetrf.ru/cerberus/request/signature) Модуль **«Регистрация с ЭЦП»** позволяет произвести регистрацию с использованием любого сертификата при условии, что сертификат выдан аккредитованным удостоверяющим центром. Со списком удостоверяющих центров можете ознакомиться по [ссылке.](https://digital.gov.ru/ru/activity/govservices/certification_authority/)

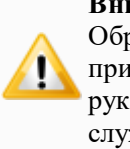

#### **Внимание!**

Обратите внимание! Электронная цифровая подпись должна принадлежать руководителю организации, который указан руководителем организации в Федеральной Налоговой службе.

# Основные действия

### Выбор сертификата ЭЦП уполномоченного лица хозяйствующего субъекта

На первом этапе регистрации ХС и пользователей необходимо выбрать сертификат уполномоченного лица ХС. Для выбора сертификата нажмите на кнопку **«Выбрать сертификат»**, в появившемся окне подтвердите выполнение операции (Рис. 1).

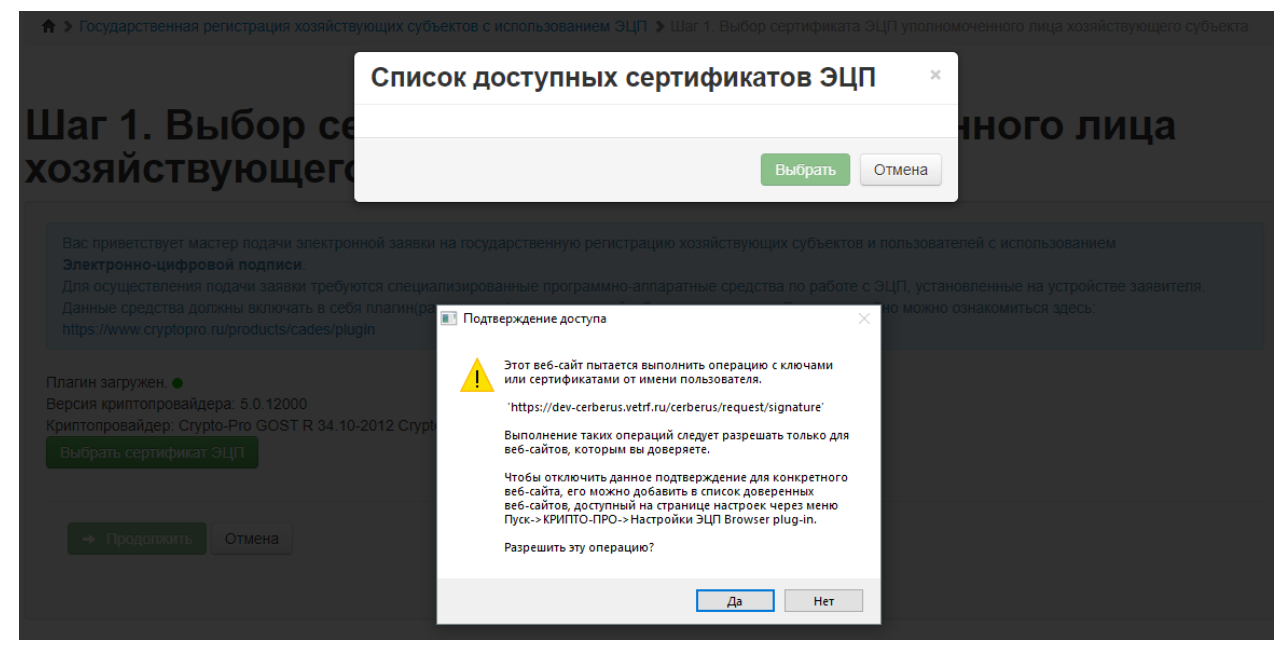

Рис. 1. Последовательность действий при регистрации с ЭЦП

Затем в списке доступных сертификатов отобразятся все ваши сертификаты. Выберите сертификат, который будет использоваться при регистрации ХС и пользователей и нажмите на кнопку **«Выбрать»** (Рис. 2).

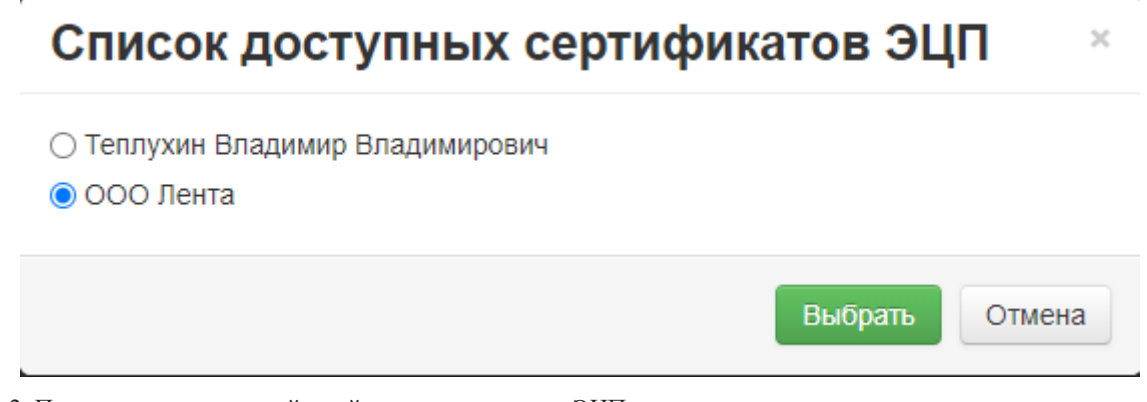

Рис. 2. Последовательность действий при регистрации с ЭЦП

После выбора сертификата, отобразится следующая информация о сертификате (Рис. 3):

- **Статус** статус сертификата, действителен или нет.
- **Тип** тип сертификата,
- **Субъект** субъект-владелец сертификата,
- **Выдан** дата выдачи сертификата,
- **Истекает** дата окончания действия сертификата.

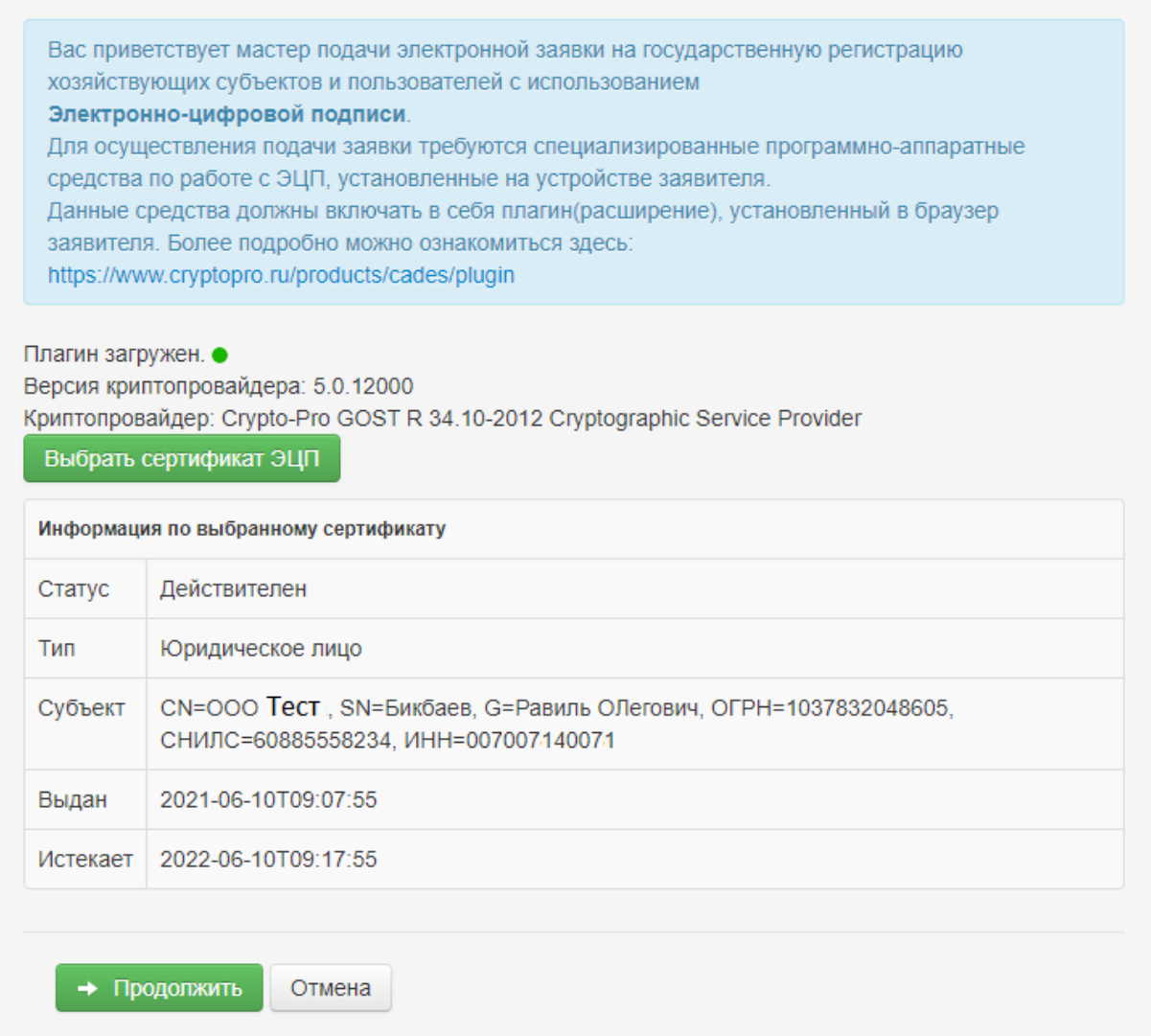

Рис. 3. Последовательность действий при регистрации с ЭЦП

Для перехода на следующий этап регистрации нажмите на кнопку **«Продолжить»** (Рис. 3).

### Регистрационные сведения хозяйствующего субъекта

На втором этапе необходимо проверить информацию о ХС и указать недостающую, а именно информацию о том, является ли ХС холдингом или входит в состав холдинга, и к какому виду надзора ХС относится (ветеринарный, фитосанитарный, пестициды и агрохимикаты). Также необходимо проверить информацию о руководителе организации и его должности, в случае, если данные некорректные, то внесите изменения (Рис. 4).

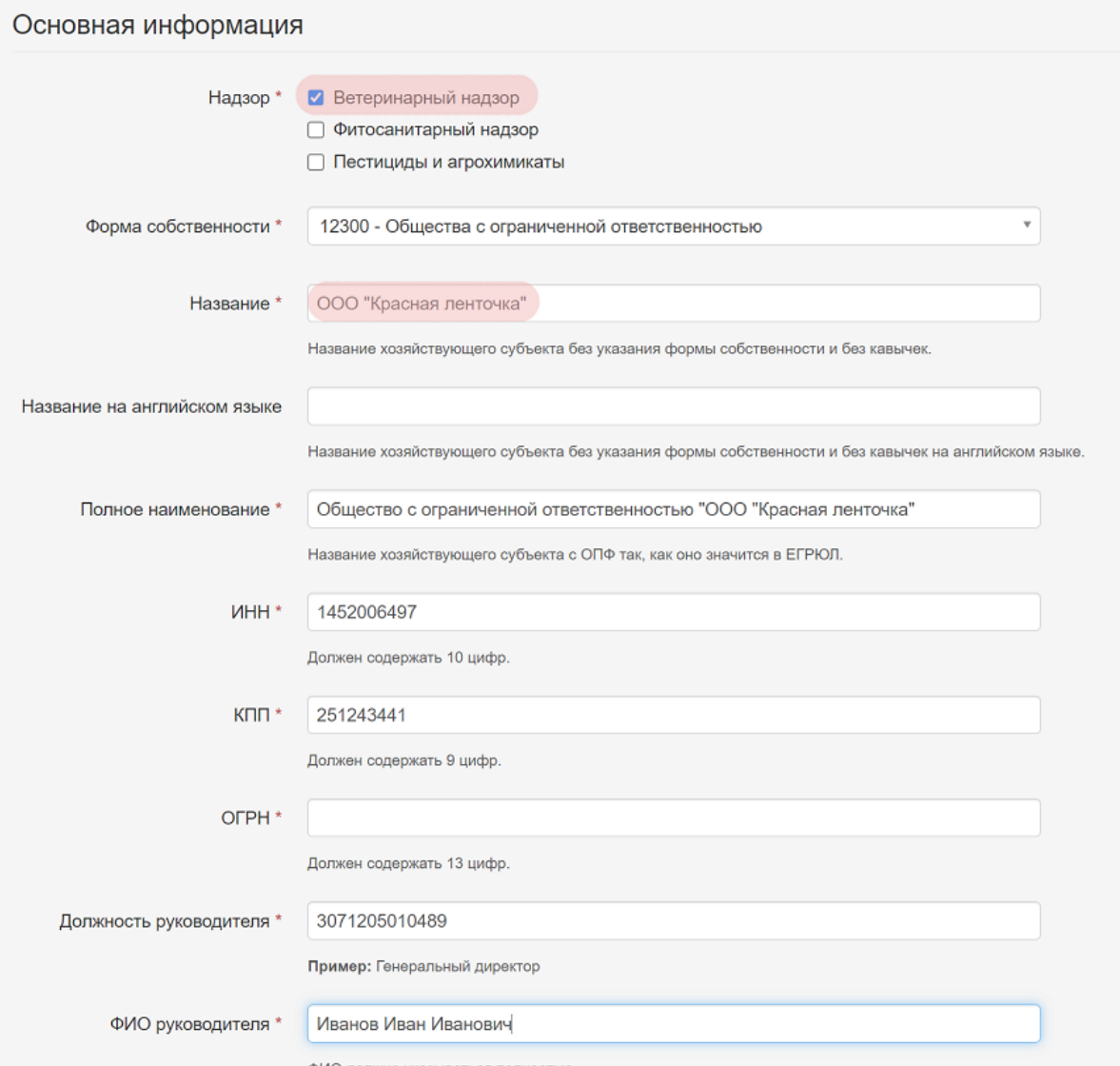

Рис. 4. Последовательность действий при регистрации с ЭЦП

Далее укажите контактную информацию (телефон, факс, адрес электронной почты) ХС. Адрес электронной почты является обязательным к заполнению, без указания адреса нельзя завершить процесс подачи заявки. Для перехода на следующий этап регистрации нажмите на кнопку **«Продолжить»**.

### Добавление информации о пользователях

На третьем этапе необходимо добавить информацию о пользователях, для этого нажмите на кнопку **«Добавить пользователя»** (Рис. 5).

#### Шаг 2. Регистрационные сведения о хозяйствующем субъекте

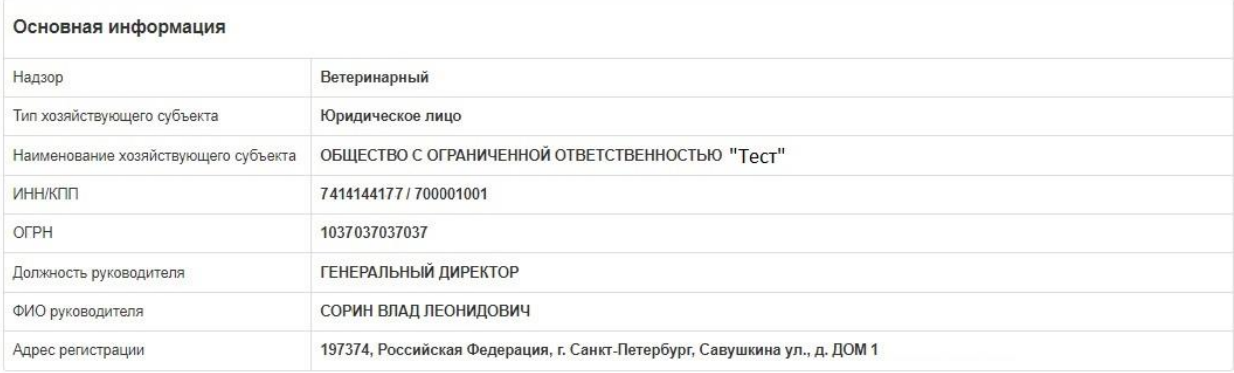

#### Шаг 3. Сведения о пользователях

#### Добавленные пользователи  $Q$ <sub>NO</sub> Роль Действия e.mail Иванов Иван Иванович ciknaberza@biyac.com Администратор ХС  $\sqrt{2}$ Шаг 4. Контактная информация ∕ Редактировать

О Добавить пользователя

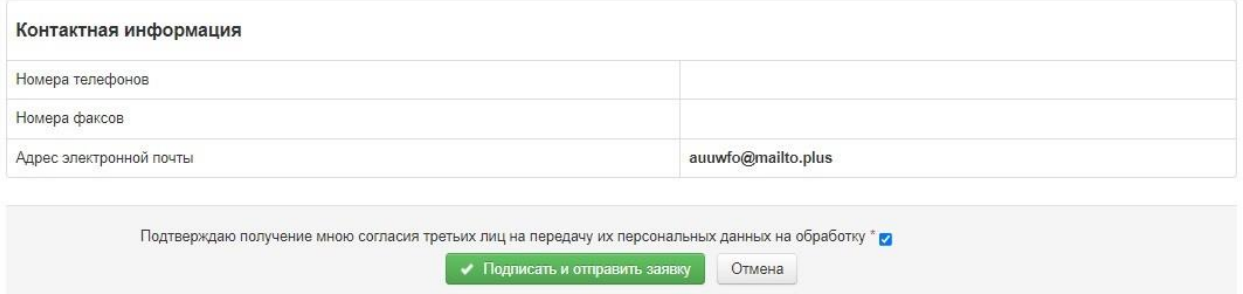

Рис. 5. Последовательность действий при регистрации с ЭЦП

В открывшемся окне укажите следующую информацию:

- **ФИО** фамилия, имя, отчество пользователя,
- **Гражданство**,
- **Тип документа** паспорт Российской Федерации или других стран,
- **Паспорт** серия и номер паспорта,
- **СНИЛС**,
- **E-mail** адрес электронной почты пользователя.

Для сохранения информации о пользователе нажмите на кнопку **«Добавить»**. Затем откроется страница с краткой информацией о добавленном пользователе. В случае, если обнаружили ошибку в сведениях, то для их редактирования нажмите на кнопку **«Редактировать»** (пиктограмма «Карандаш»), если по какой-то причине пользователя не нужно регистрировать, то на данном этапе вы можете удалить его из списка регистрируемых нажав на кнопку **«Удалить»** (пиктограмма «Корзина») (Рис. 6).

#### Шаг 2. Регистрационные сведения о хозяйствующем субъекте

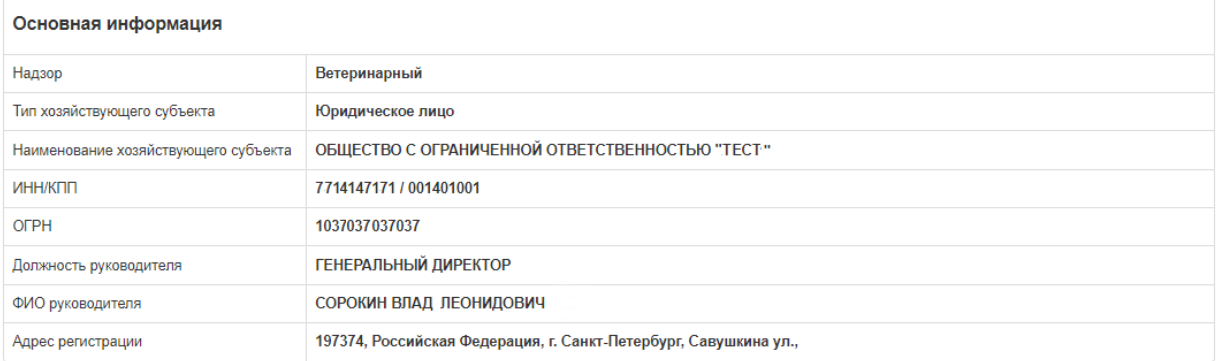

#### Шаг 3. Сведения о пользователях

О Добавить пользователя

#### Добавленные пользователи

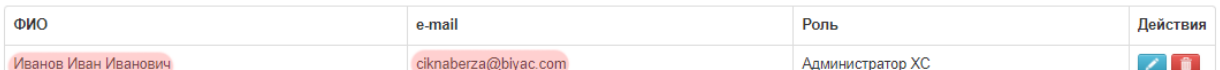

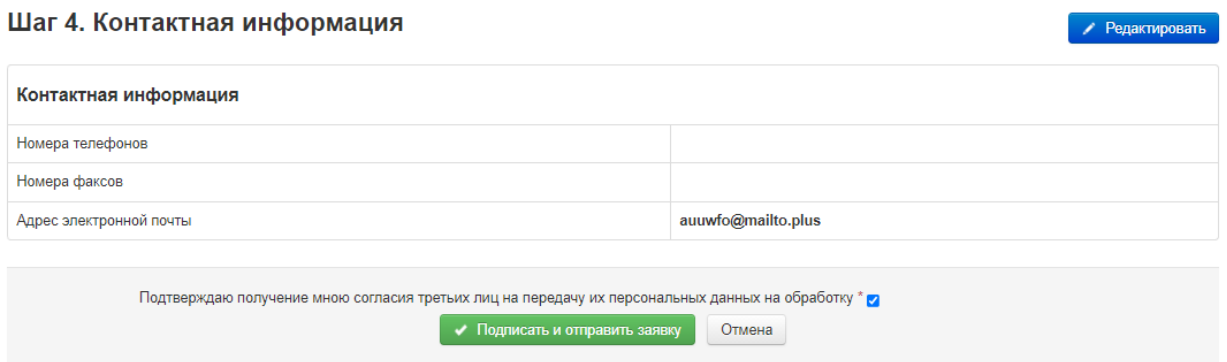

Рис. 6. Последовательность действий при регистрации с ЭЦП

Перед отправкой заявки еще раз проверьте указанные вами данные, если данные верны, то для отправки необходимо подтвердить, что вами получено согласие третьих лиц на передачу их персональных данных на обработку, затем нажав на кнопку **«Подписать и отправить заявку»** подтвердите использование ЭЦП и в открывшемся окне нажмите на кнопку **«Отправить заявку»** (Рис. 7).

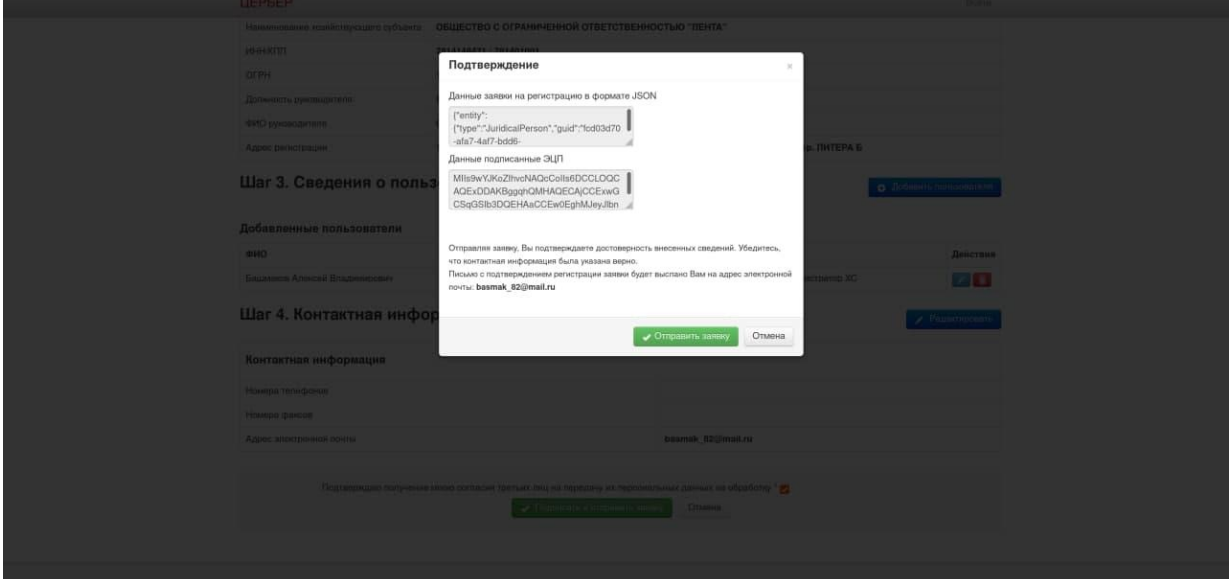

Рис. 7. Последовательность действий при регистрации с ЭЦП

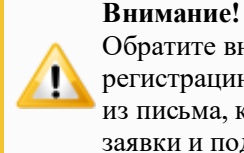

#### Обратите внимание! После подтверждения заявки на регистрацию, пользователю необходимо перейти по ссылке из письма, которая отправляется после завершения подачи заявки и подтвердить регистрацию. Также пользователю

# Заключительные действия

После отправки заявки функция завершается, и подсистема готова для повторного исполнения этой же функции.

# Исключительные ситуации

По вопросам технической поддержки обращайтесь по адресу [cerberus@fsvps.ru](mailto:cerberus@fsvps.ru)

### Ссылки

<http://cerberus.vetrf.ru/cerberus/hs> - Веб-интерфейс системы **«Цербер.ХC»**. <https://www.cryptopro.ru/products/cades/downloads> - Страница загрузки КриптоПРО ЭЦП. [https://digital.gov.ru/ru/activity/govservices/certification\\_authority/](https://digital.gov.ru/ru/activity/govservices/certification_authority/) - Список аккредитованных удостоверяющих центров.